## How to Complete Required Agreements

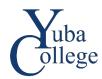

- Go to <a href="https://login.yccd.edu">https://login.yccd.edu</a> and enter your Campus ID and Password.
- Click on YC Self-Service for Yuba College.

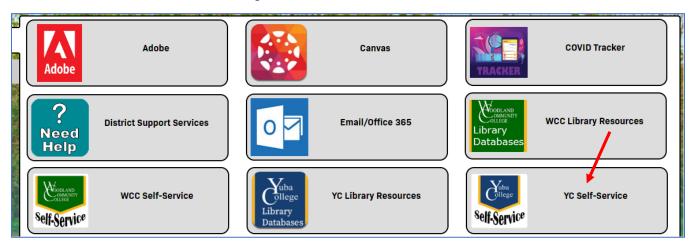

3. Click on Required Agreements.

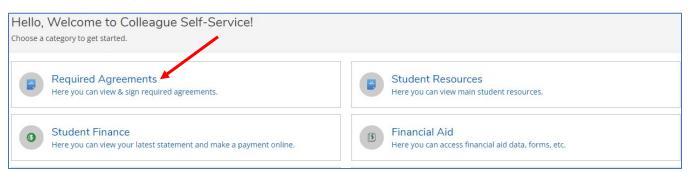

4. Click on View for each agreement.

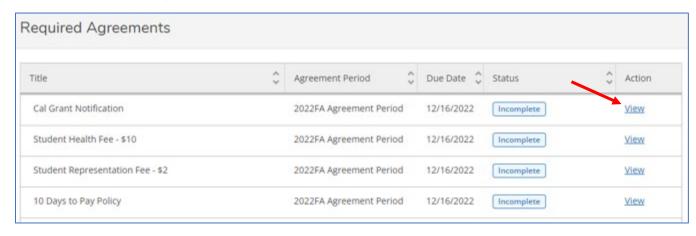

5. Review each incomplete agreement and click **Accept** or **Decline**. Continue to review and complete each agreement until all are Accepted or Declined. *The Student Representation Fee is the only agreement which can be Declined – all other agreements must be Accepted.* 

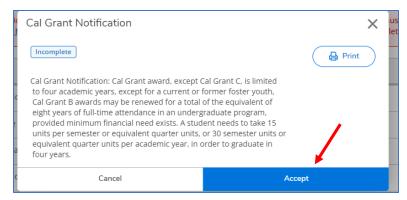